## **Handling-Shortinstruction for MPI/DP-bus-communication-analyzer**

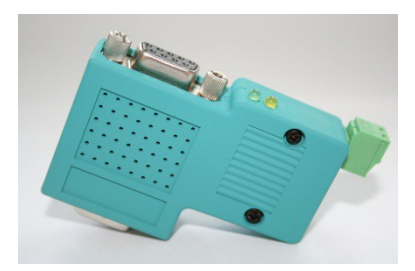

## **MPI/DP-bus-communication-analyzer 9352-BUS-SCAN for Simatic S7-300 up to S7-400**

The module will be connected direct to the mpi/profibus-port of the S7-plc. The connection of the RJ-45-port will be the same connecting a PC to the network. This module don't use a integrated keyboard so the configuration will be done with the integrated webserver. For this action, you connect the PC and this module via network and write down in the browser the ip-address of MPI/DP-bus-communication-analyzer http://192.168.1.56 (default address). Now, you are possible to change the configuration and the ip-address, also.

Please install after this the tool ..TIC" (see link to homepage) on your PC. With the help of this tool you can import any firmware updates or parameterize the device.

## **Connection of the external +24V**

The external power supply of the The external supply of  $+24V$  DC is done via the integrated Phoenix jack . The external power supply voltage may exceed the value of  $+24$  V DC  $\pm 20\%$  not covered or exceed. The maximum current is 85mA.

The correct pinning of the connector is:

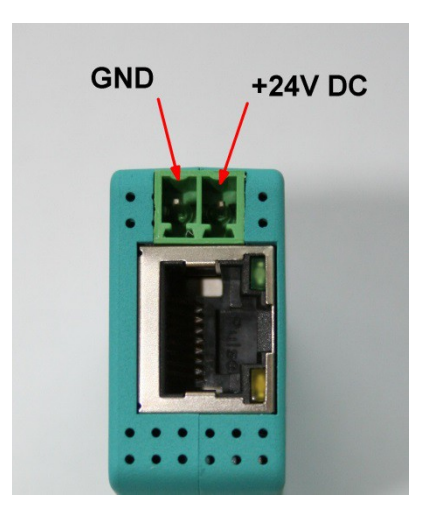

**Before using the external supply, check the assignment of the Phoenix connector! The module itself is protected against polarity reversal, but this cannot be guaranteed if it is attached to another module.**

Configuration-menu:

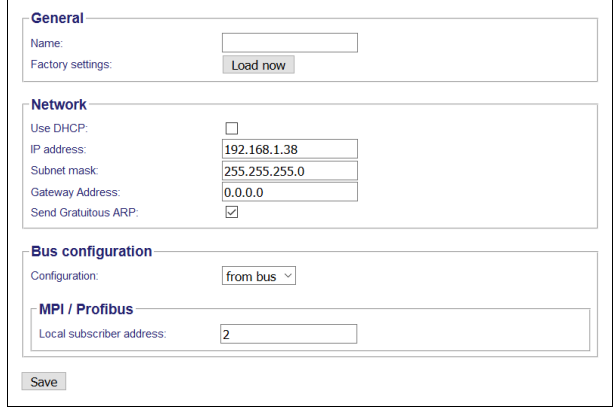

The MPI / DP bus communication analyzer only needs to enter the bus address of the participant whose communication is to be monitored. This is done in the "Observation target address" menu. Otherwise, the bus to be monitored and the network settings are specified here. You can also assign a device name. This is then also visible in the TIC if you are using several devices in the same network.

As soon as this configuration is saved, this communication can be observed in the "Record" menu.

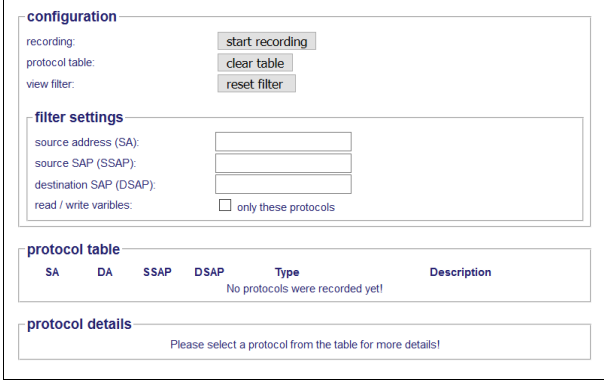

The recording is started with "start recording". Similarly, the stop button "stop recording". "Clear table" deletes the log table for a recording. The same can be achieved by leaving the menu and reopening it.

"Reset filter" resets the filter settings to the factory settings. Possible filter settings:<br>- source address (SA):

- source address (SA): Filtering according to the sender address of the protocols<br>
source SAP (SSAP): Filtering according to SSAP of a communication
- Filtering according to SSAP of a communication
- destination SAP (DSAP): Filtering according to DSAP of a communication<br>
variables read/write: Only shows loos that read / write data
	- Only shows logs that read / write data

All recorded communication protocols are shown in the protocol table. By clicking on a protocol you get a list of this special protocol in the protocol details.

You can find more about the working method, current firmware versions and the device manual on the product page of the device.

Under the web-address https://www.process-informatik.de are product specific documentations or software-driver/-tools available to download. If you have questions or suggestions about the product, please don't hesitate to contact us.

> Process-Informatik Entwicklungsgesellschaft mbH Im Gewerbegebiet 1 DE-73116 Wäschenbeuren +49 (0) 7172-92666-0

> > info@process-informatik.de https://www.process-informatik.de

Copyright by PI 2020 - 2024

## **Menutree Website: QR-Code Website:**

- + Products / docu / downloads
	- + Hardware
		- + Analysis technic
			- + MPI/DP-bus-communication-analyzer

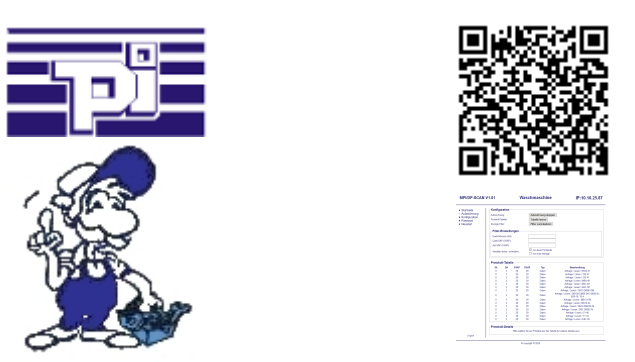

Please make sure to update your drivers before using our products.

Remote maintenance / telecontrol of PLC-devices

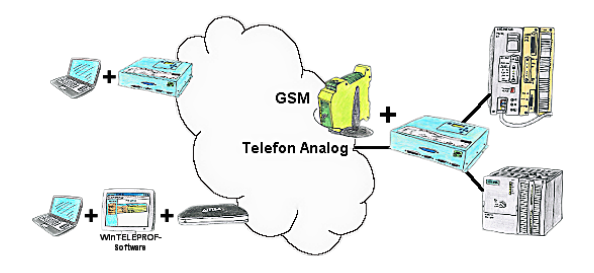

Access to the connected PLC takes place by coupling via Analogue-, ISDN- (only with AB-adapter) and GSM-(only with external GSM-modem)-line.